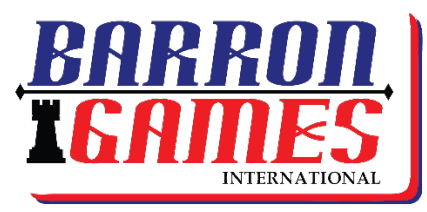

#### **Customizing Family Fun**

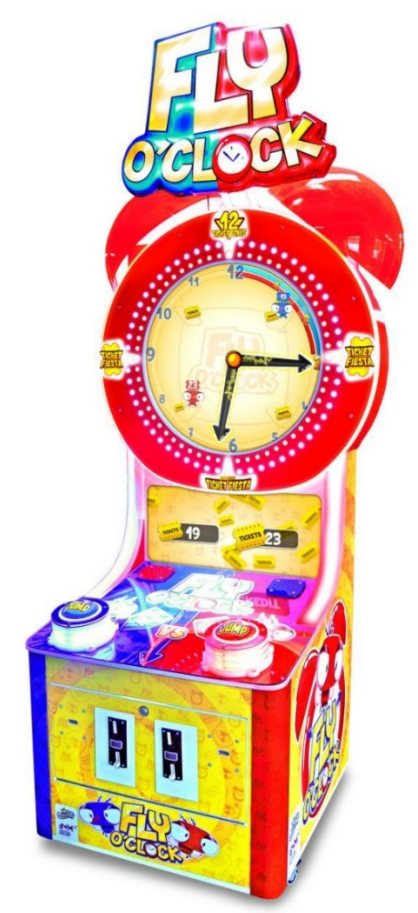

**SKU#: BG-0049FC**

# **Fly O'Clock**

## **Software Update Instructions & Troubleshooting (via USB)**

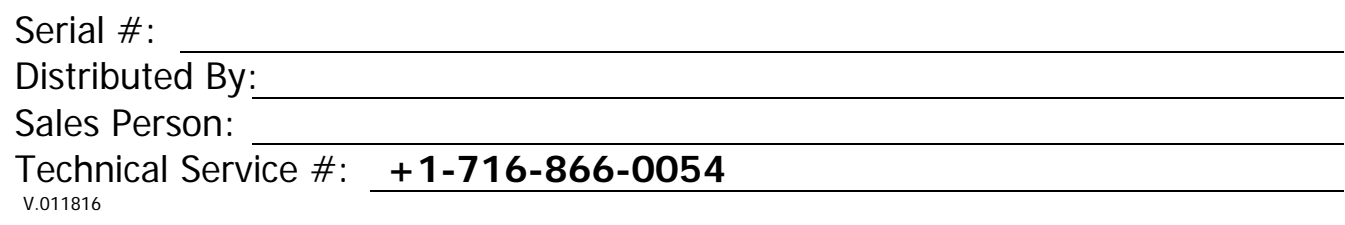

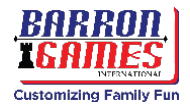

#### **Software**

### **! IMPORTANT !**

### **THE SOFTWARE ON THIS DEVICE IS COPYRIGHT PROTECTED.**

**COPYING AND DISTRIBUTING THIS SOFTWARE IS STRICTLY PROHIBITED. IT IS ALSO FORBIDDEN TO INTERFERE WITH THE INTEGRITY OF THE SOFTWARE VIA MODIFICATION OR IMPLEMENTATION OF ANY CHANGES WITHOUT PRIOR AUTHORIZATION BY THE MANUFACTURER. ANY ATTEMPTS TO CHANGE THE SOFTWARE, OTHER THAN THOSE SPECIFIED BY THE MANUFACTURER WILL RESULT IN WARRANTY LOSS AND IS HAZARDOUS.**

#### **Determine which version of the software you are running:**

Determine which version of the software you are operating by pressing the "service" button on the front inside panel. In the photo below, you can see the version is .133 located at the top of the service options menu.

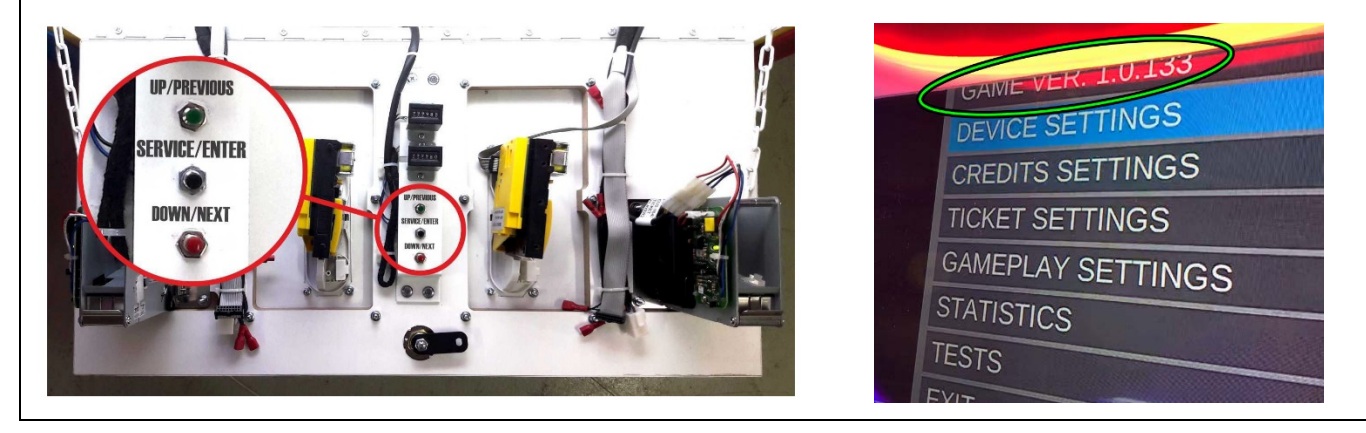

### To ensure you have the most updated software, please visit: <http://barrongames.com/software-update>

If you require assistance with an update, please email our technician at [service@barrongames.com.](mailto:service@barrongames.com) Or during business hours, call 716-866-0054 for additional support.

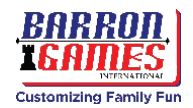

#### **Software Updates via USB**

**Tools Required:** USB memory stick ("thumb drive") and a USB computer mouse

- 1.Download the .apk file specified by the manufacturer and save it to a USB drive (or a USB drive may been provided).
- 2.Power on the machine, if not already on.
- 3.Open the lower service door at the rear and locate the control processor (CPU).
- 4.Connect the USB memory stick and a computer mouse in 2 free USB ports.

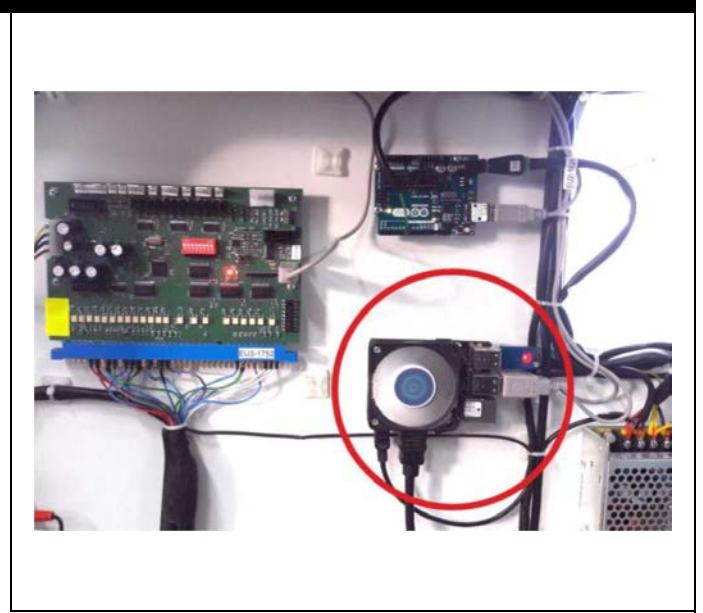

5. Leave the Fly O'Clock game application by single-clicking the right mouse button; this opens the control panel "Android Desktop."

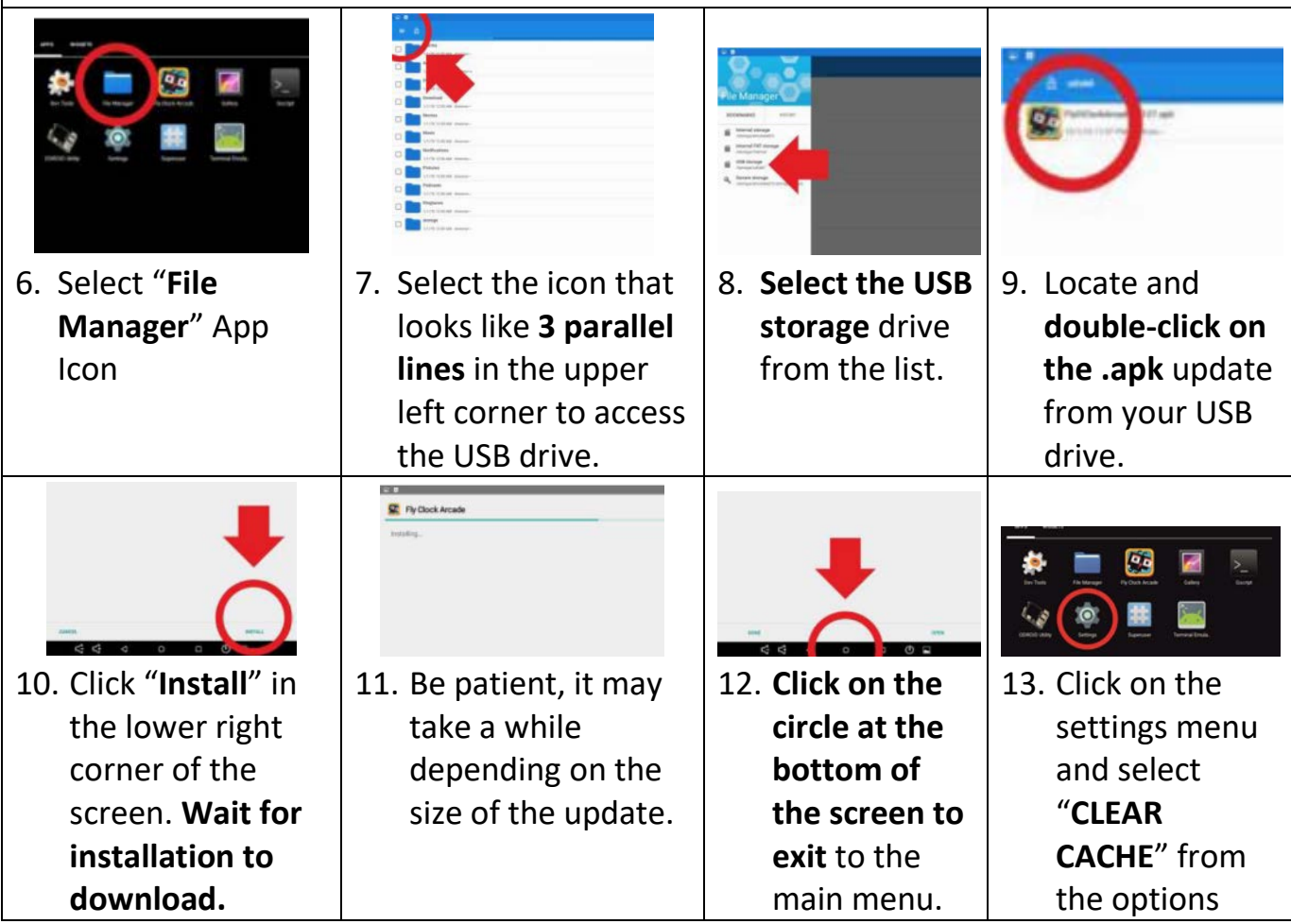

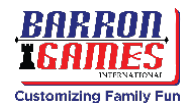

#### **Software Updates via USB**

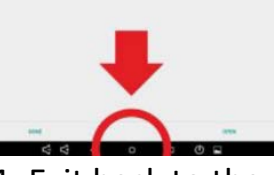

14. Exit back to the main menu on the desktop.

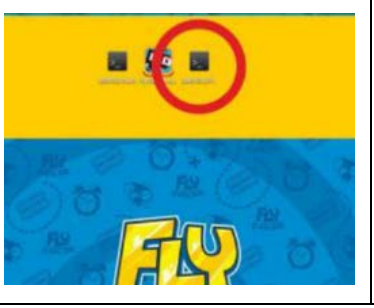

- 15. Exit Service Mode: Select "Service\_OFF" app on the android desktop. Confirm by clicking "Execute" on the confirmation pop-up to exit service mode.
- 16. The game should reboot automatically. When prompted, select "Use by default" and/or "Remember these Settings" and then select "OK." Multiple confirmation clicks may be required.

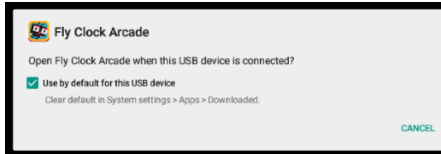

- 17. Disconnect the USB mouse and USB memory drive.
- 18. When powered on, your machine will boot normally.
- 19. All of your settings have been reset to factory, you may want to browse your settings in order to ensure they are set correctly for your location. Follow the instructions below to access the settings menu and change the operator settings.

#### **Accessing Operator Settings**

#### **To access the settings menu:**

- Press the **SERVICE BUTTON** located inside the service door at the front of the machine, next to the coin and ticket mechanisms.
- Use the **Up/Previous** and **Down/Next** buttons to navigate in the menu.
- Use **Service/Enter** to select or change the option value or selection.

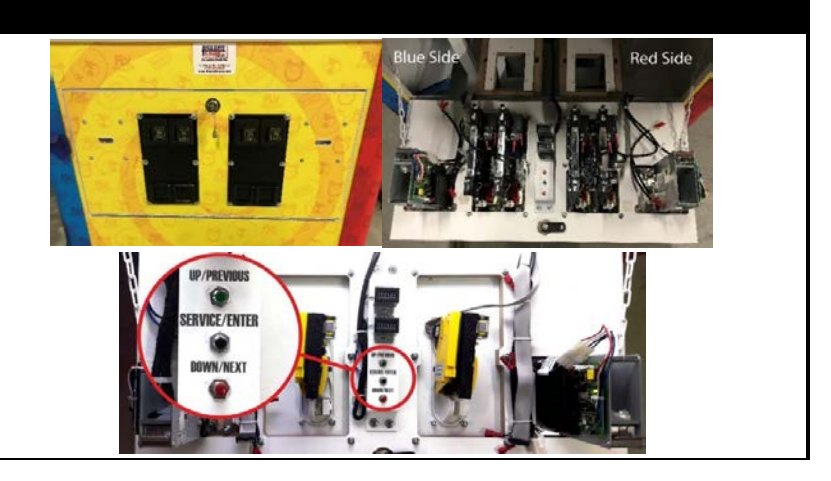

#### **Manufacturer's Recommended Operator Settings (under Service Menu)**

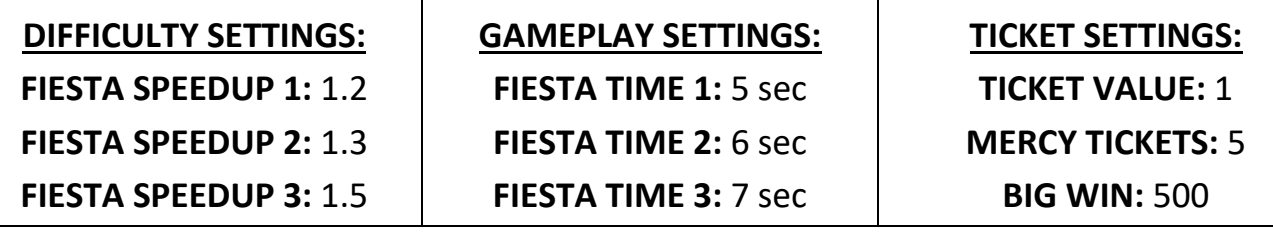

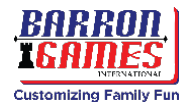

#### **List of Operator SettingsMenu Setting Units Description** Music Volume  $0 - 100$ Set music volume from 0-100 **DEVICE** Sound Effects Volume  $0 - 100$ Set music volume from 0-100 **SETTINGS BACK Return to Main Menu** On/Off Free Play, no credits needed Free Play Payment Type Coins/Bills Sets credit type; changes in-game text accordingly **CREDIT Bills for Credit** Sets credits value for one game **SETTINGS** Coins for Credit Sets credits value for one game **BACK Return to Main Menu** Tickets On/Off On/Off Set to ON or OFF Ticket Value 1,2 (regular or double) Set ticket value; (2) for tickets with double value **TICKET** Big Win 100-1000 Set ticket bonus win; number of tickets at win **SETTINGS** Mercy Tickets  $1 - 100$ Consolation tickets issued when a player does not win any **BACK Return to Main Menu** Fiesta Time 1 (at "3pm") 5-15 seconds Length of FIRST ticket bonus round in seconds **GAME PLAY** Fiesta Time 2 (at "6pm") 5-15 seconds Length of SECOND ticket bonus round in seconds Fiesta Time 3 (at "9pm") 5-15 seconds Length of THIRD ticket bonus round in seconds **SETTINGS BACK Return to Main Menu Tickets Win Total** Total amount of won tickets **Tickets Issued Total** Total amount of issued tickets Number of all played games Number of Games Tickets Win P1 Tickets won by Player 1 Tickets Win P2 Tickets won by Player 2 **COUNTERS Tickets Issued P1** Tickets issued for Player 1 Tickets Issued P2 Tickets issued for Player 2 Credits Total **Total credits** Credits P1 Player 1 credits Credits P2 Player 2 credits **Return to Stats Menu BACK** Credits Total **Total credits** Tickets Issued P1 Tickets issued for Player 1 Tickets Issued Total Total amount of issued tickets Credits P1 Player 1 credits **STATISTICS RESETABLE** Tickets Issued P2 Tickets issued for Player 2 **COUNTERS** Tickets Win P2 Tickets won by Player 2 **Ticket Win Total** Player 2 credits Number of all played games Games **BACK Return to Stats Menu** Average length of 2-player game Avg 2-Player Duration Avg Single Player Jumps Average number of jumps in a single player game Avg 2-Player Jumps Average number of jumps in a 2-player game LOGS Avg Single Player Ticket Win Average number of tickets won in single player game **AND** Avg Single Player Duration Average length of a single player game **STATS** Avg Single Player Ticket Win Average number of tickets won in a single player game Mercy Tickets Mercy Tickets Won **Tickets for Bonus** Bonus Tickets Won **BACK Return to Stats Menu BACK Return to Main Menu Tickets to Dispense**  $1 - 100$ Set number of tickets to dispense P1 Dispense 10 Tickets Dispense tickets from P1 dispenser Dispense tickets from P2 dispenser P2 Dispense 10 Tickets Diagnostic: Audio Audio Test **TESTS** Diagnostic: LCD Display Test Diagnostic: Lights Lights Test Diagnostic: LED\_Wheel LED Wheel Ligth Test **BACK Return to Main Menu EXIT Exit Main Menu**

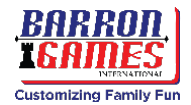

#### **Game Play**

#### **To Start the Game:**

- 1. Insert coins, tokens, bills or swipe point card (depending on accessories).
- 2. Press a JUMP button to start the game; add a second player at this time by pressing the other JUMP button.
- 3. **Tutorial Round:** A quick tutorial for first-time players will appear on the screen before each game begins. This tutorial can be skipped by pressing the JUMP button of an active player.
- 4. After a countdown, the game will begin.
- 5. **How to Play:** Press JUMP to direct your red or blue fly around the face of a giant clock. Avoid the electrical clock hands by jumping over them from one corner of the clock to the next. There are 4 fly "landing areas" shown in underlined in red in the photos below.
- 6. **Ticket Fiesta:** In Fly O'Clock, every successful jump equals one minute. Every minute earned will load the color-coded LED progress bars around the outer clock face. Every 15 jumps/minute, players will activate a redemption bonus round called the "**Ticket Fiesta**." During a Ticket Fiesta, the player will be invincible and able to collect as many tickets as possible by jumping around the clock. A quick countdown signifies when the bonus round is over. *A Ticket Fiesta will be triggered when a player's progress bar loads to 3 o'clock, 6 o'clock, and 9 o'clock, respectively.*
- 7. **Game Over:** Any contact with the electrical clock hands will end the game (each player independently).
- 8. **Winner! 12 O'Clock Mega Ticket Bonus:** Successfully complete all 60 jumps around the clock and earn the MEGA TICKET BONUS (adjustable in operator settings)

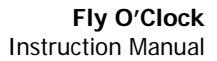

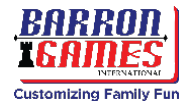

### **Troubleshooting**

#### **Having trouble assembling your new machine?**

Call our experts in the **Parts & Service Department at 1+716-866-0054 or email [Service@BarronGames.com](mailto:Service@BarronGames.com)** and we will be happy to assist you! We also have a live chat available on our website at www.BarronGames.com.

#### **How do I know if my software update worked? What version of the software am I running?**

Determine which version of the software you are operating by pressing the "service" button on the front inside panel. In the photo below, you can see the version is .133 located at the top of the service options menu.

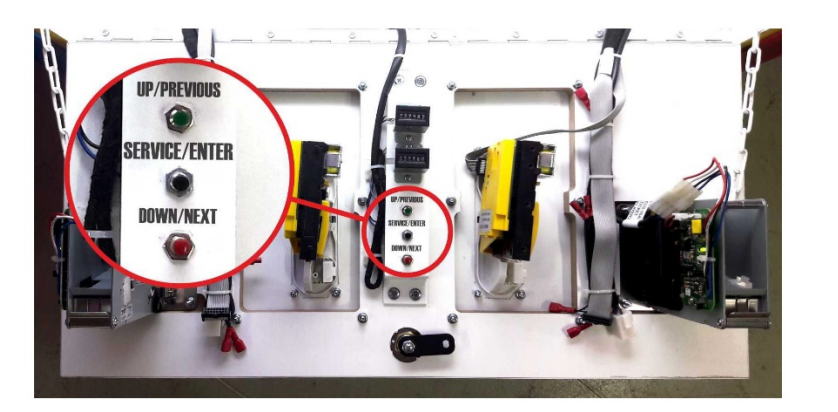

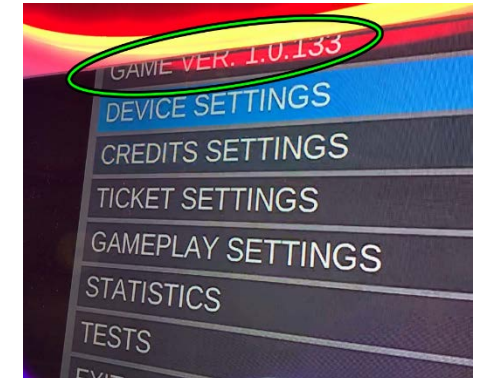

**To ensure you have the most updated software, please visit:** 

<http://barrongames.com/software-update>

#### **Locating the MicroSD Card on the Central Processing Unit (CPU):**

The MicroSD card is located at the back of the CPU Board, near the upper right installation screw. It is possible to remove the card without disassembling the CPU Board (see photos).

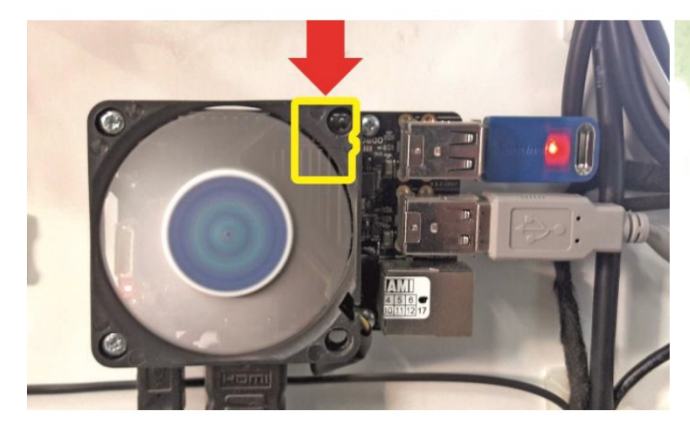

CPU board front view

CPU board back view

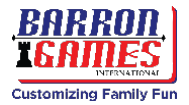

#### **Completely Uninstall the Software**

#### **CAUTION: THIS FIX WILL ERASE YOUR GAME SETTINGS/ELECTRICAL COUNTERS AND GAME STATISTICS!**

#### Uninstall the Software

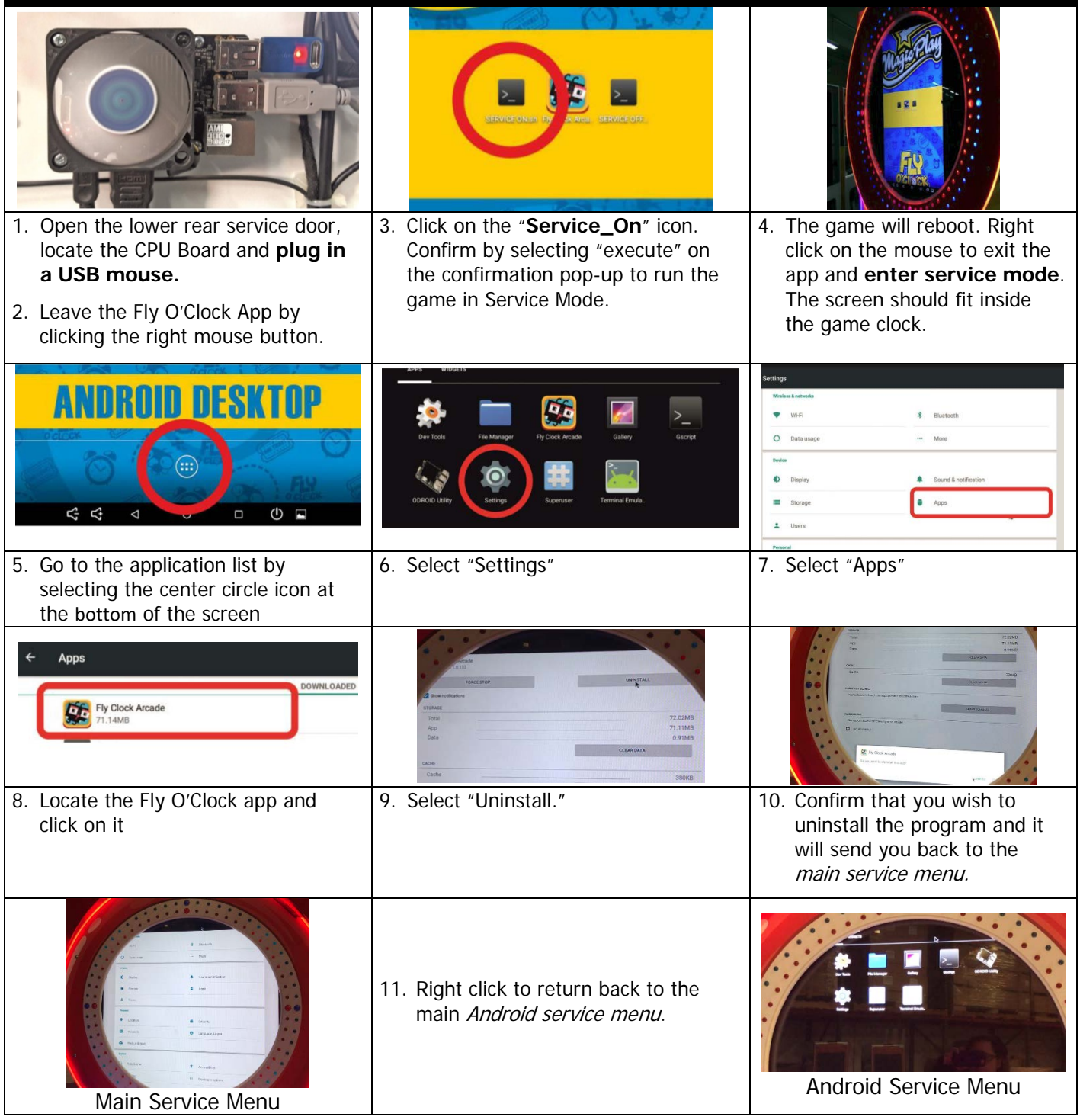

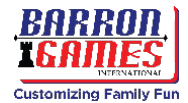

#### **"No Signal" alert on your screen? Try this:**

While the machine is plugged in and powered on, open the lower rear service door. Locate the CPU board and observe if there are any lit LEDs (see photo).

- 1) **RED Light (should be solid):**
	- a. **Solid:** Indicates 5V power is on: system functions are normal
	- b. **Blinking:** Indicates an issue with the power supply. Check power supply (2<sup>nd</sup> point) and all wiring connections. Could mean wiring issues or possible CPU failure.
	- c. **Off:** If there is no red light, there is no 5V power. Check the power supply, power supply voltage, and all wiring connections. Power supply failure likely; CPU failure is not common, but possible.
- 2) **BLUE Light (should be blinking):**

#### Important Note: a SOLID RED LIGHT IS REQUIRED in order to see ANY BLUE LED status

- a. **Solid:** Indicates a MicroSD card/software failure. Insert the backup MicroSD card that was provided with the machine and check the status again. If the card is not damaged beyond repair, it may be able to be reused. Please call or email our technicians to assist you.
- b. **Blinking:** Indicates normal operating state. Everything is functioning normally with CPU board.
- c. **Off:** Lack of blue light indicates a possible MicroSD card/software failure. Insert the backup MicroSD card that was provided with the machine and check the status again. If the unit does not return to normal operating status with the new MicroSD card, CPU board failure is the likely problem. Please call or email our technicians to assist you.

If the LEDs on the CPU are functioning (red  $=$  solid, blue  $=$  blinking) and you are still receiving a "no signal" error, check the two power supplies inside the rear lower access panel door. Look for a green LED.

#### 3) **GREEN Light (should be solid):**

- a. **Solid:** System functions are normal
- b. **Blinking:** Indicates a failure with the power supply. Power supply could mean too low a power load due to disconnected components in the machine or a short circuit in the installation.
- c. **Off:** Lack of green light indicates a failure with the power supply. There is no power on supply cables.

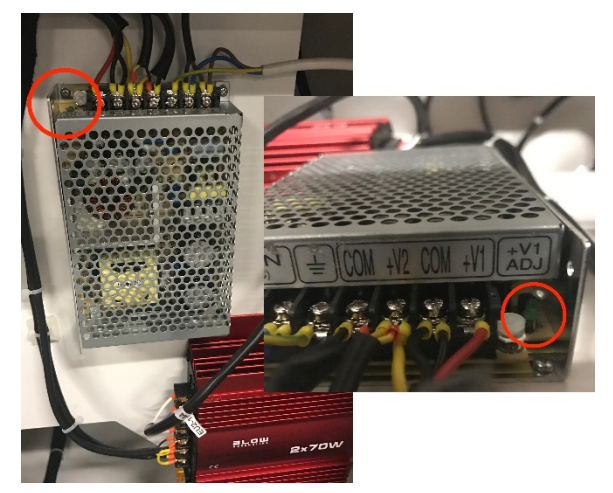

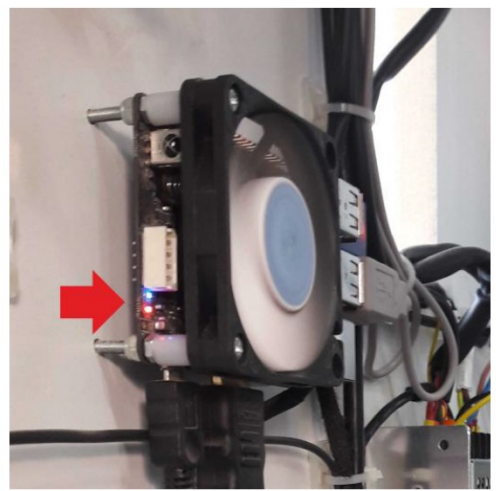

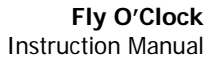

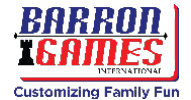

#### **Black Screen without any communication:**

While the machine is plugged in and powered on, open the lower rear service door. Locate the CPU board and observe if there are any lit LEDs.

- 1) Check the power plug for the monitor/tv screen and that the screen is on.
- 2) Open the upper rear access door and check the **MONITOR POWER LED** (red) signal located at the upper left corner of the interior of the cabinet at the red arrow in the picture attached.
	- a. **Solid:** Indicates the TV/Monitor is turned off. If you see a click the button nearest the red LED to turn it on or use the provided remote control.
	- b. **Off:** If there is no red light, and the screen is on and working properly, check the "input source" using the remote. This could also indicate a power supply or screen failure

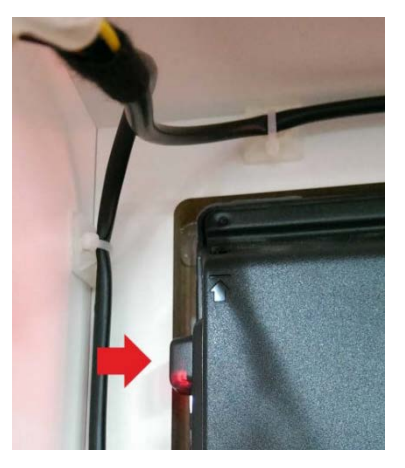

3) Check CPU function. (Follow troubleshooting "no signal alert" steps).

#### **Problems with Ticket Dispensing, Game Crashing/Freezing (or settings are not saving)**

#### **CAUTION: THIS FIX WILL ERASE YOUR GAME SETTINGS/ELECTRICAL COUNTERS**  AND GAME STATISTICS! The game will need to be "reconfigured" if the factory default settings

do not fit your requirements.

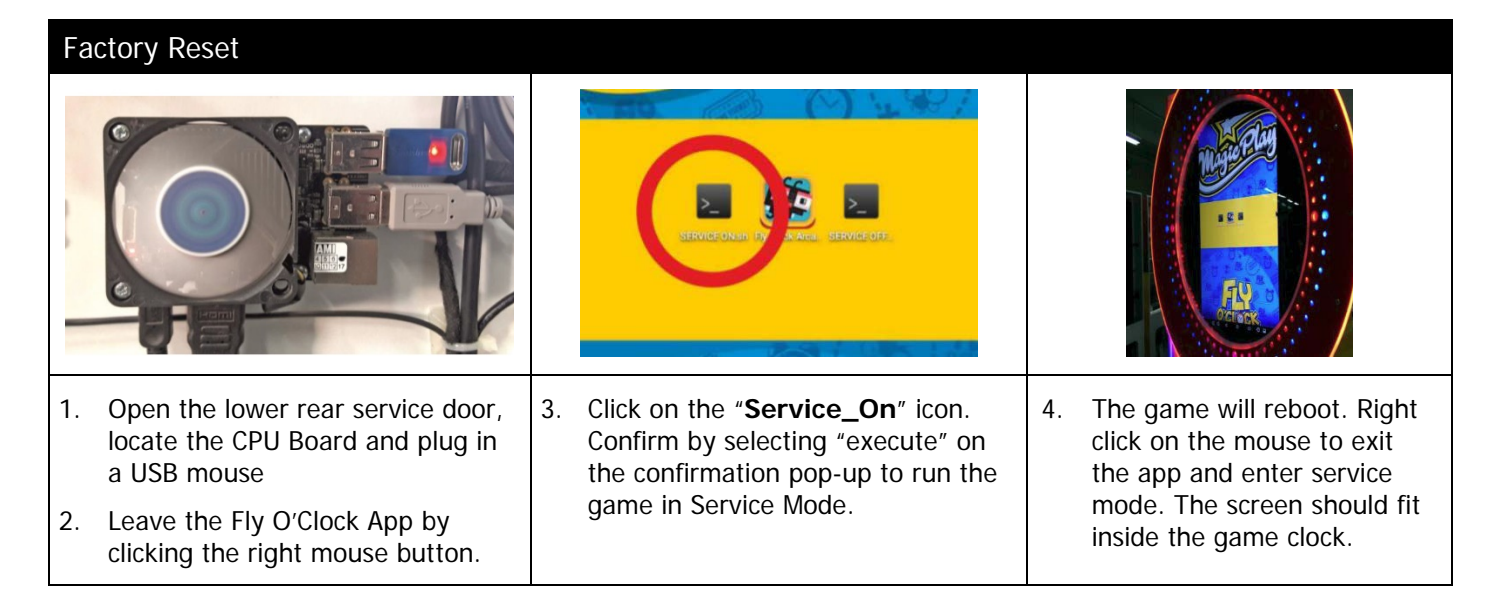

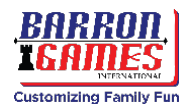

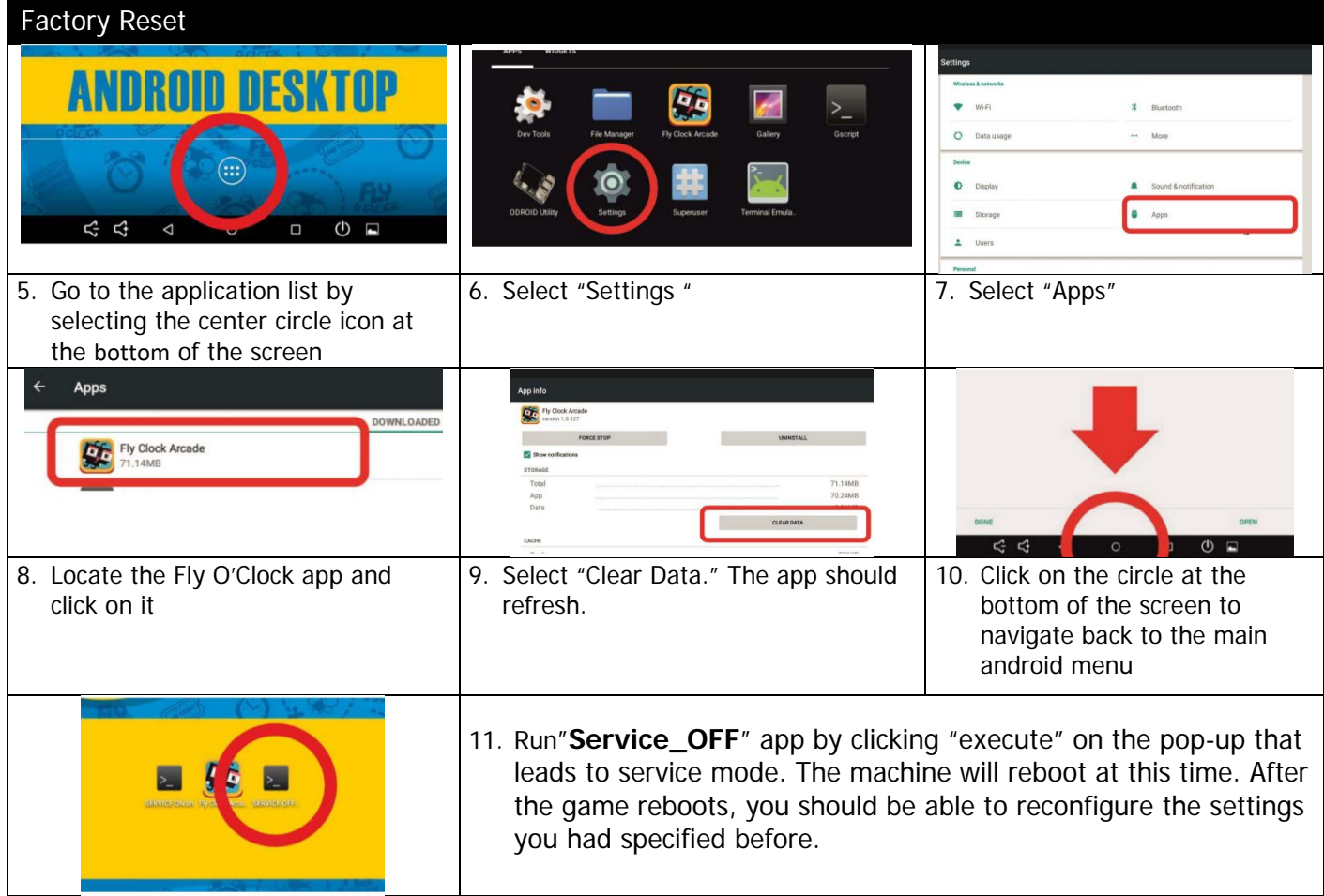

#### **Problems with Coin Acceptors/Bill Acceptors**

- 1) This problem could indicate issues with firmware from mechanisms manufacturer
- 2) Check all wirings for acceptors to ensure they are intact and connected snuggly.
- 3) Not accepted permission to access USB device for I/O Board (See "buttons coins/ not working)

#### **Buttons/Coin Mechanisms not Working**

- 1) Check wiring connections to I/O Board
- 2) If the CPU board is new, the I/O Board or LED Driver connected should ask you confirm USB access permission to use the USB device. Check everything as described below. Select use by default then click "OK" (often 3 confirmation clicks are required).

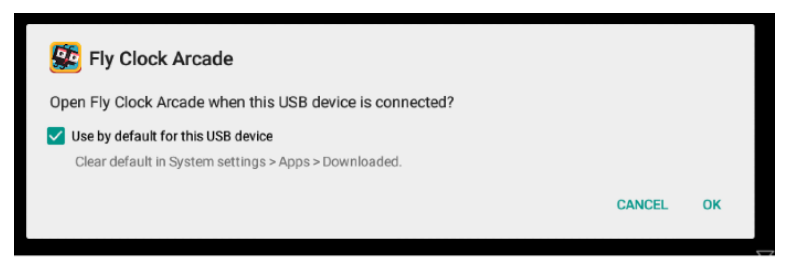

3) If you accidentally press CANCEL after selecting the checkbox for "Use Default" – follow the steps from (Problems with ticket dispensing, game crashing/freezing, settings not saved) and additionally elect DEFAULTS. Run Fly O'Clock app from the desktop and follow step 2 from this section.

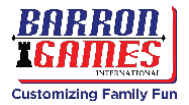

#### **Game exits after splash screen without an error or says "Sentinel Key Not Found" Alert**

1) Check your USB Dongle license key.

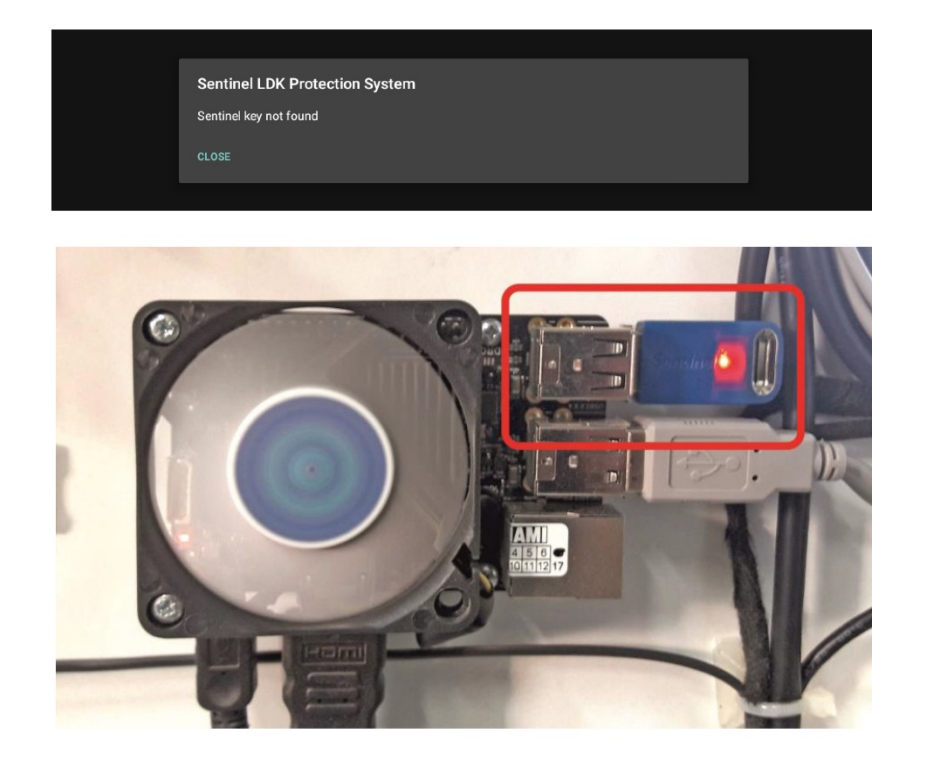

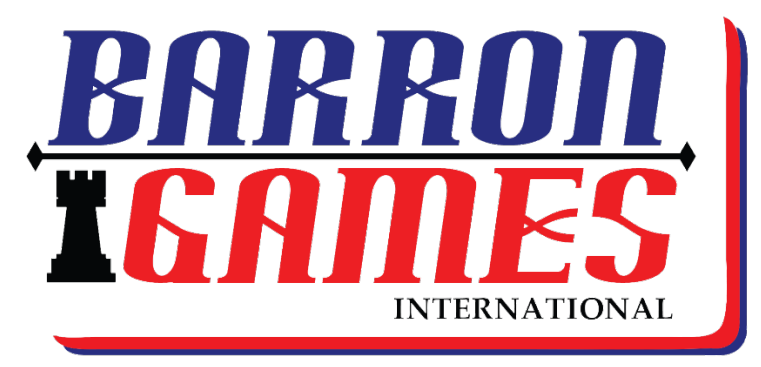

## **Customizing Family Fun**

### **Barron Games International 84 Aero Drive, Suite 5 Buffalo, NY 14225**

**Phone:** +1-716.866.0054 **Fax:** +1-716.630.0055 **Email:** sales@barrongames.com

**[www.BarronGames.com](http://www.barrongames.com/)**

Proud Partners with:

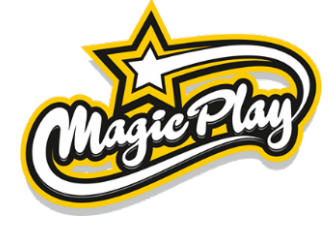

**For our Parts & Service Department please contact Barron Games at:** +1-716.866.0054 [Service@BarronGames.com](mailto:Service@BarronGames.com)